## **SELF-REPORTING TRANSCRIPT DATA**  Step-by-Step Guide

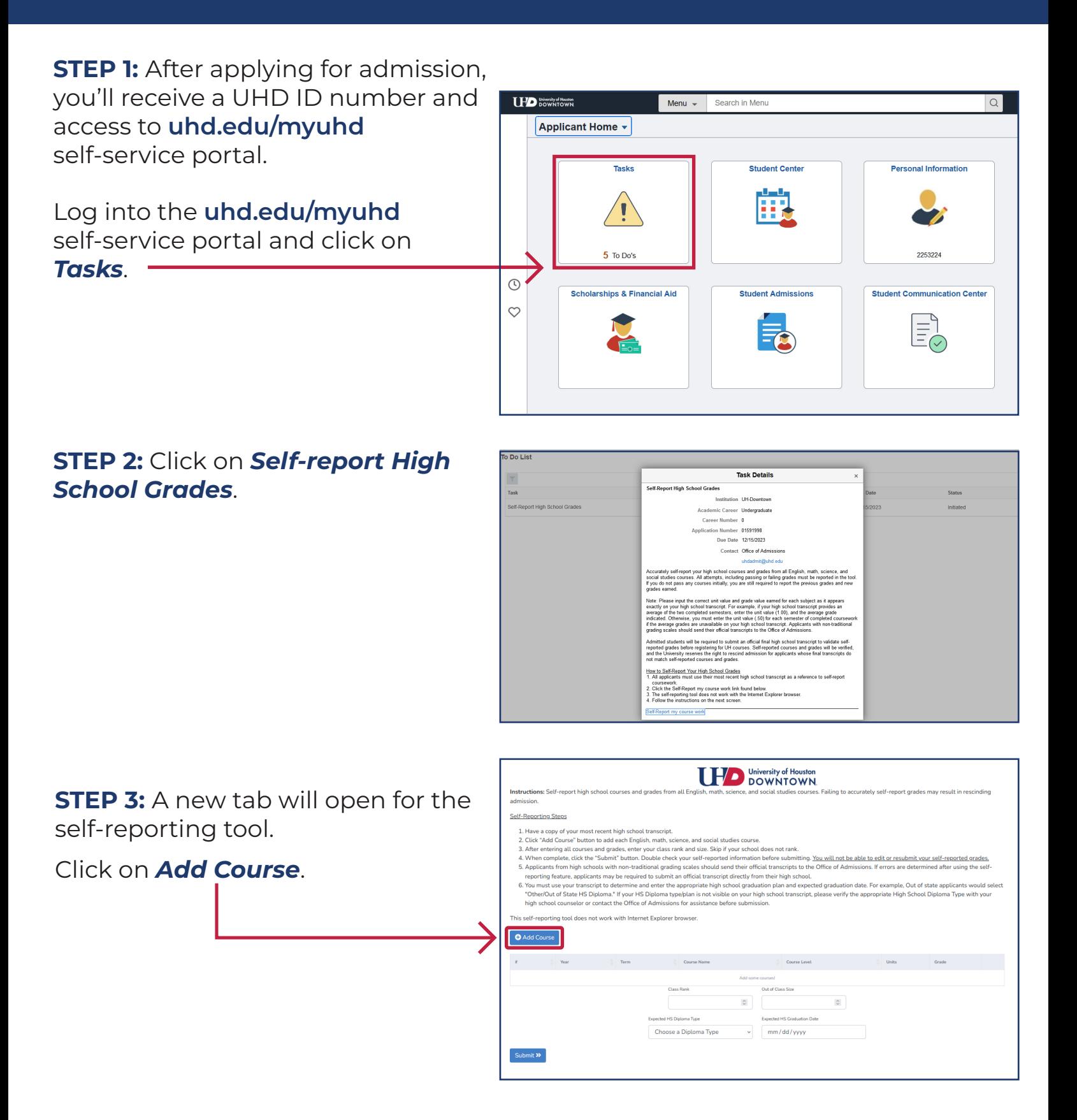

 **University of Houston-Downtown** | **Admissions** 

## **SELF-REPORTING TRANSCRIPT DATA**  Step-by-Step Guide

## **STEP 4:** Enter your coursework for English, Math, Science, and Social Studies **only**.

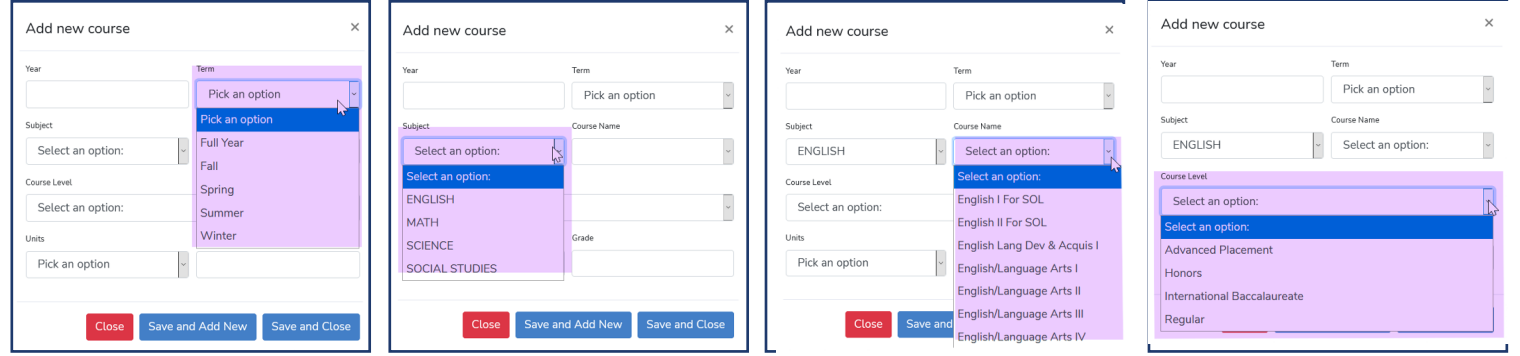

**STEP 5:** After your coursework is entered, enter your class rank and size. Click *Submit*.

**IHD** University of Houston Self-Reporting Steps 1. Have a copy of your most recent high school transcript 1. Hwe a copy of your most recent high school transfort.<br>2. Club <sup>2</sup>Add Course' button to add each English, math, science, and social studies course.<br>3. After entering all courses and grades, enter your class rank and size orting tool does not work with Internet Evolorer browse O Add Course  $\overline{\phantom{a}}$  $\overline{\phantom{a}}$  $\circ$ Choose a Diploma Type  $~\sim$  mm/dd/yyyy

**STEP 6:** Double check your information and confirm.

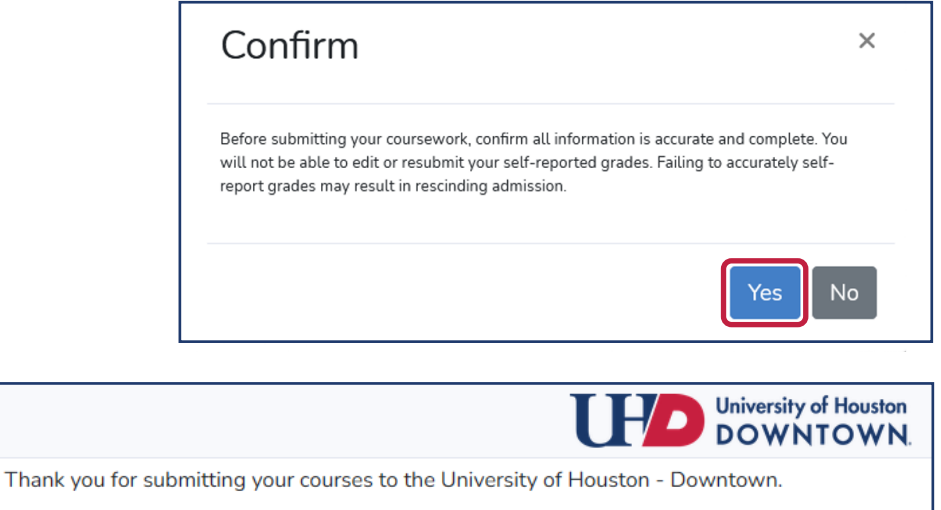

This tool allows you to submit your self-reported grades only once. Attempting to submit this form again may result in significant errors and delays in your admission

If you have questions about your self-reported grades, contact us at uhdadmit@uhd.edu.

If admitted, you will be required to submit an official final high school transcript, which includes your graduate date, after you graduate from high school.

 **University of Houston-Downtown** | **Admissions**